#### **BAB IV**

#### **IMPLEMENTASI DAN PENGUJIAN SISTEM**

#### **4.1 Implementasi Sistem**

Berdasarkan hasil dari analisa dan desain sistem yang telah dikerjakan pada bab sebelumnya, maka tahap selanjutnya yaitu uji coba dan pembahasannya. Tahap uji coba merupakan suatu tahap dimana sistem siap dioperasikan pada keadaan yang sebenarnya, dari sini akan diketahui apakah sistem yang dibuat benar – benar dapat menghasilkan tujuan seperti yang di inginkan.

### **4.2 Spesifikasi Perangkat Keras**

Perangkat keras yang digunakan untuk menjalankan Aplikasi media sosial ini harus memiliki spesifikasi minimal sebagai berikut :

- 1. Monitor 1024\*768 pixel
- 2. Processor Intel Pentium 4
- 3. Kapasitas hardisk 20 GB
- 4. Memory 2 GB
- 5. CD ROM

### **4.3 Spesifikasi Perangkat Lunak**

Untuk mendukung Aplikasi media sosial Universitas 17 Agustus 1945 Surabaya selin membutuhkan perangkat keras, dibutuhkan juga perangkat lunak yang digunakan sebagai berikut :

- 1. Sistem operasi windows 7
- 2. Macromedia Dreamweaver 8 sebagai editor web
- 3. Apache sebagai web server
- 4. MySQL sebagai database server
- 5. Mozilla Firefox atau Google Chrome sebagai web browser
- 6. Serta koneksi internet sebagai media untuk mengupload file dan mengakses website

## **4.4 Evaluasi Sistem**

Pada tahapan evaluasi ini dilakukan serangkaian uji coba, dimaksudkan untuk mengetahui sejauh mana aplikasi media sosial ini berjalan sesuai dengan kebutuhan pengguna, serta untuk menarik kesimpulan pada akhir evaluasi.

#### **4.4.1 Tampilan Menu Awal**

Tampilan ini merupakan tampilan awal aplikasi media sosial untag Surabaya, ketika mulai mengakses alamat web media sosial untag maka akan muncul tampilan seperti dibawah ini :

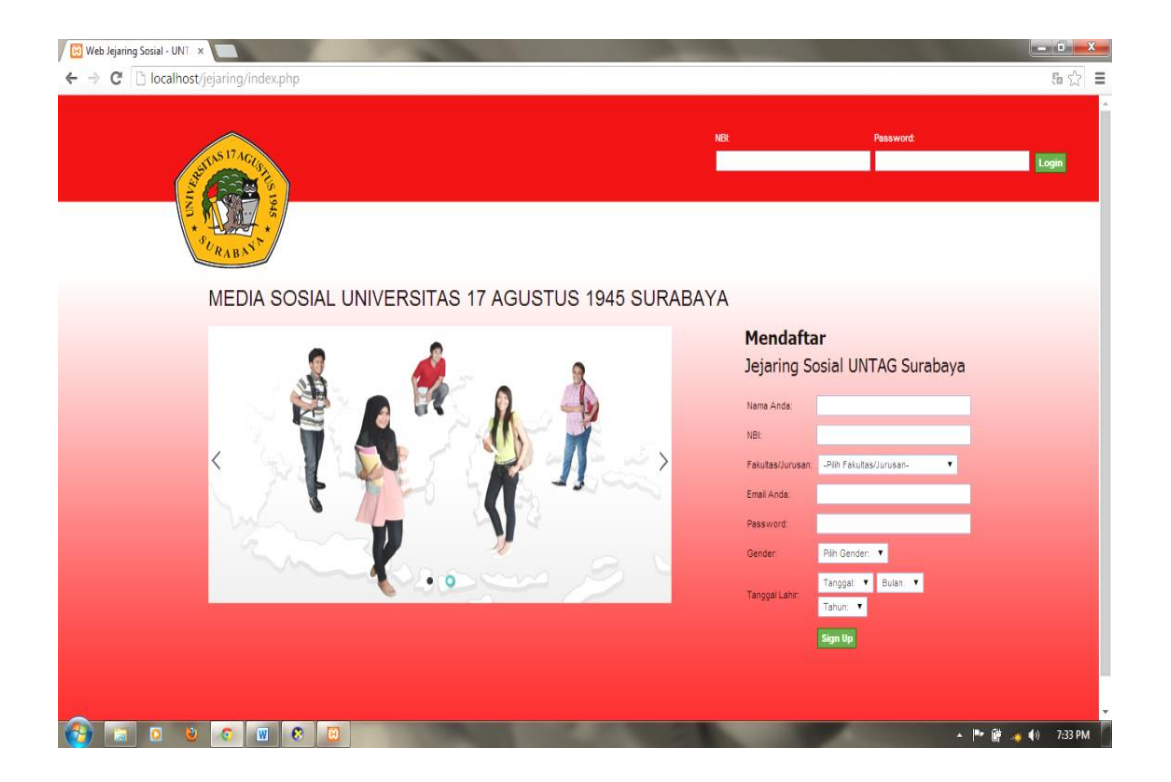

Gambar 4.1 Tampilan menu utama

# **4.4.2 Menu Login Mahasiswa**

Halaman ini digunakan untuk mahasiswa yang sudah mendaftar dengan mengisi NBI dan password yang sudah ditentukan oleh mahsiswa.

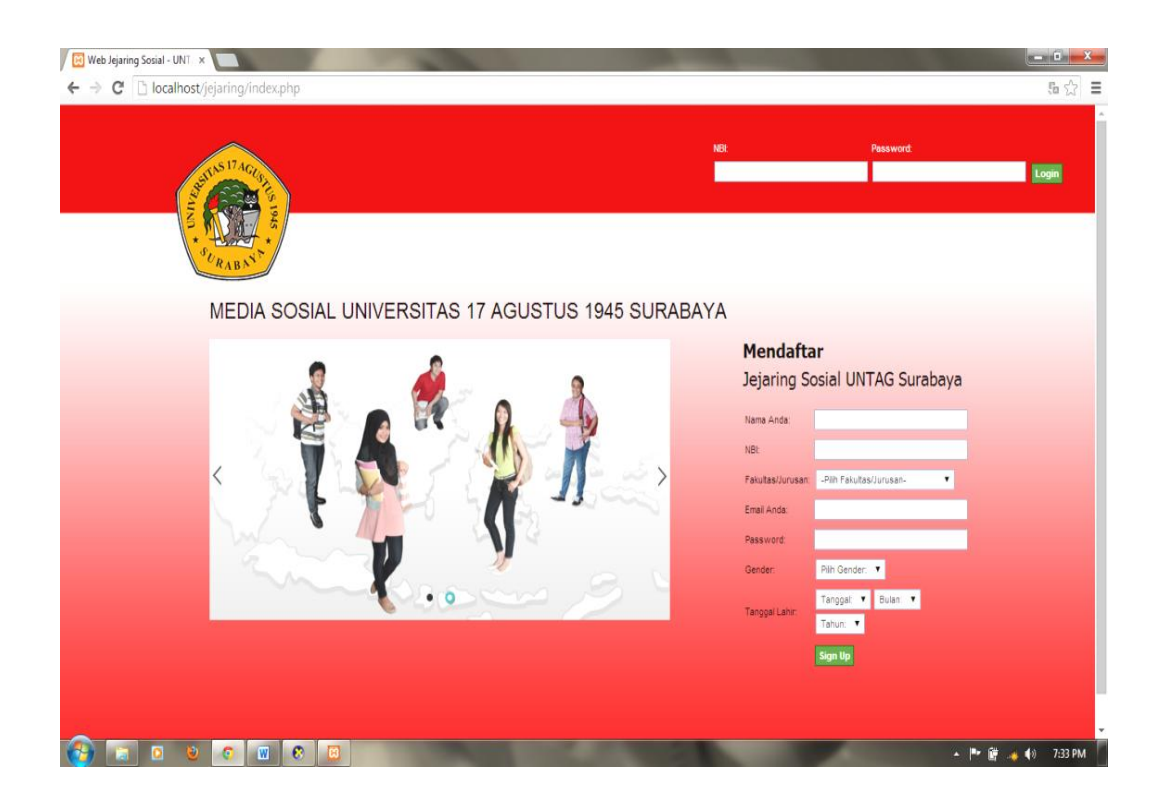

Gambar 4.2 Tampilan menu login

### **4.4.3 Form Pendaftaran Mahasiswa**

Form pendaftaran mahasiswa adalah form yang digunakan untuk pendaftaran mahasiswa. Cara menggunakan form ini, silahkan input data pada form pendaftaran mahasiswa sesuai dengan form yang tersedia.

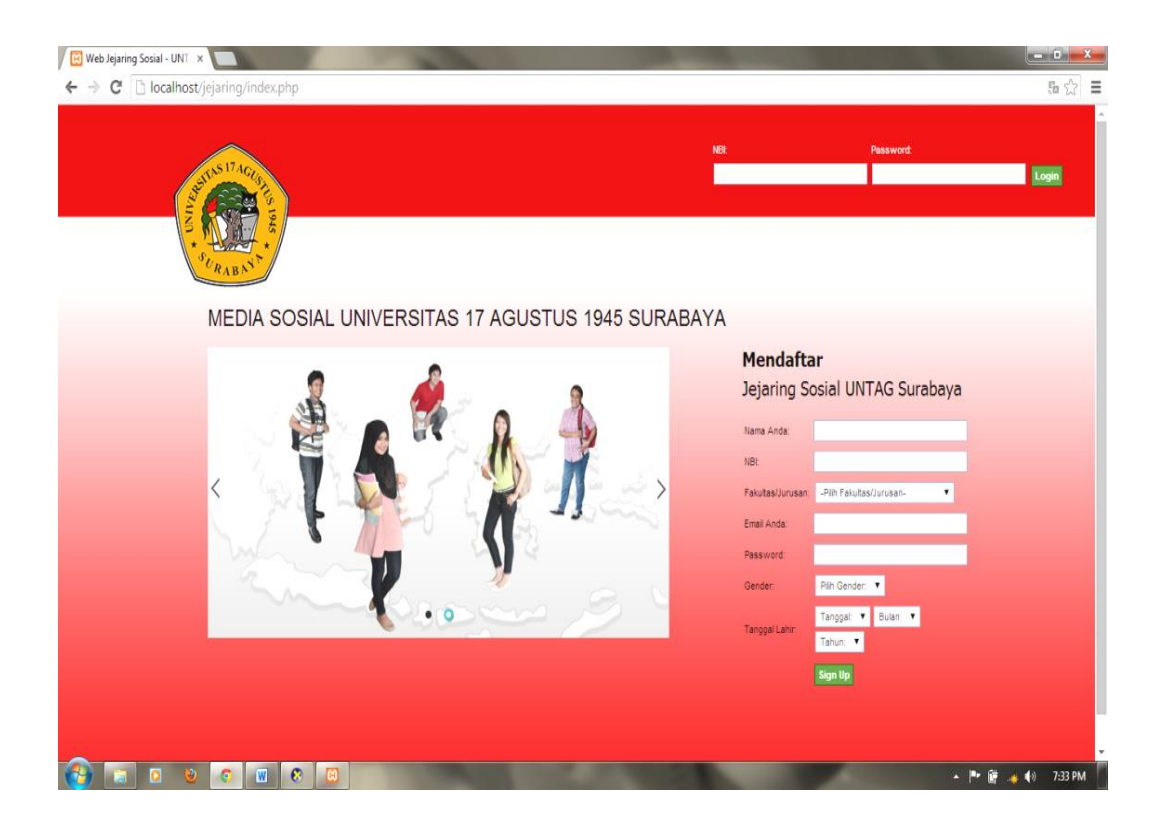

Gambar 4.3 Form pendaftaran mahasiswa

# **4.4.4 Tampilan Home**

Halaman ini merupakan halaman dimana setelah kita melakukan login, apakah sudah bisa masuk kedalam aplikasi atau tidak.

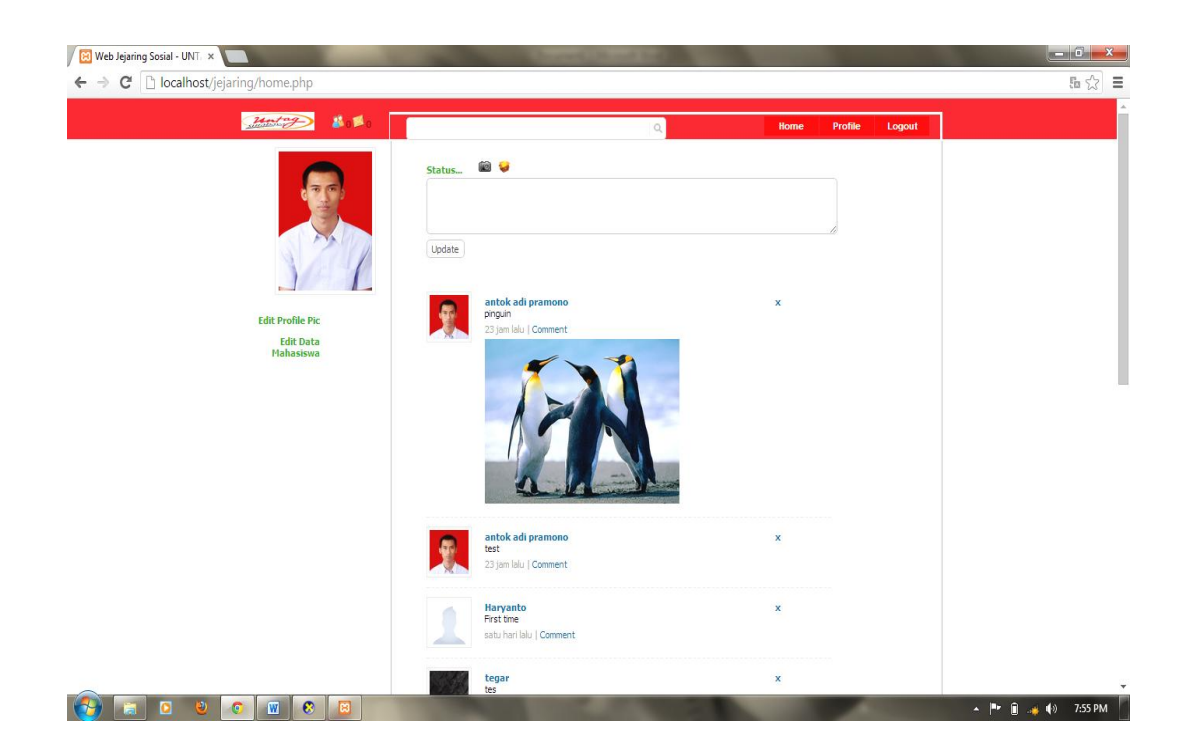

Gambar 4.4 Tampilan home

# **4.4.5 Tampilan Profile Mahasiswa**

Halaman ini merupakan halaman profil mahasiswa untuk melihat data mahasiswa. Serta melihat isi dari wall kita.

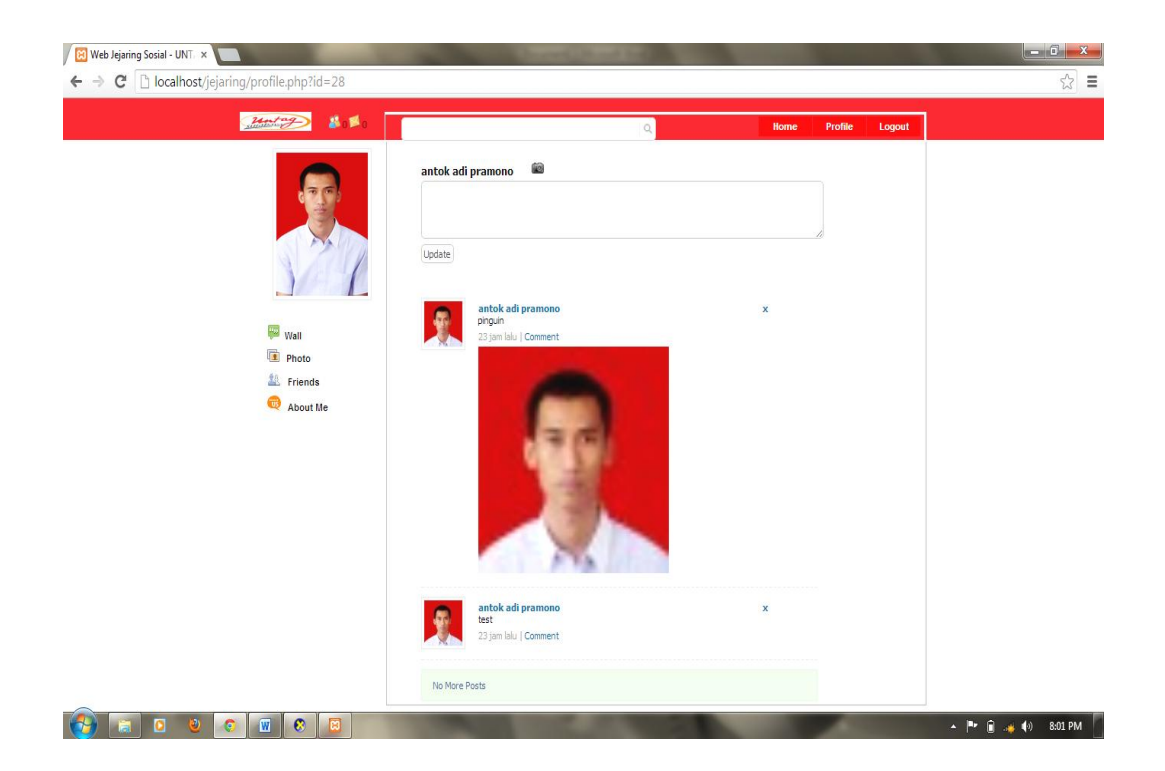

Gambar 4.5 Tampilan Profile

Halaman menu edit profile foto adalah dimana mahasiswa bisa melakukan penggatian foto profile sesuai dengan keinginannya.

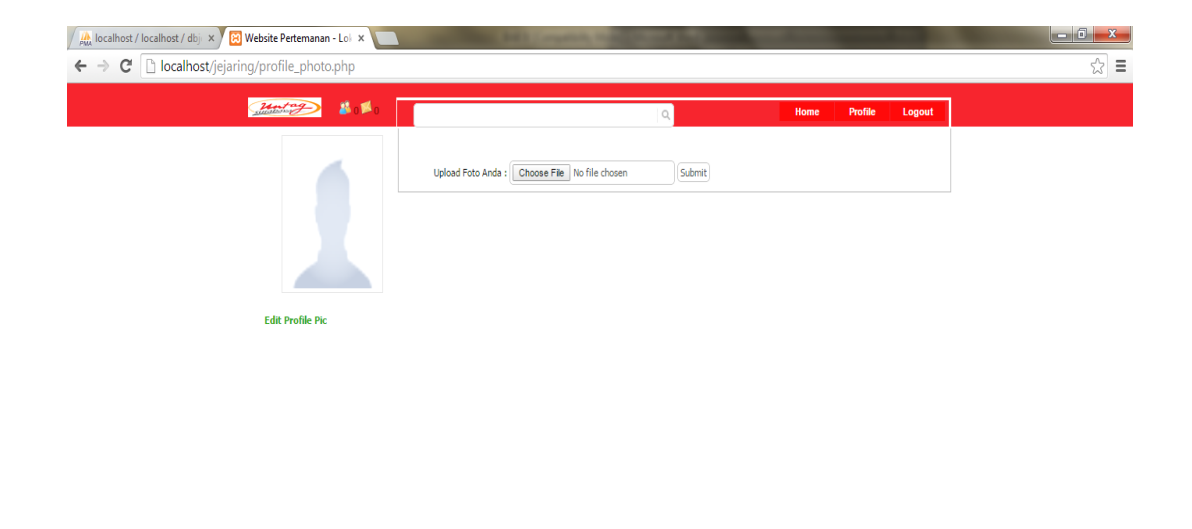

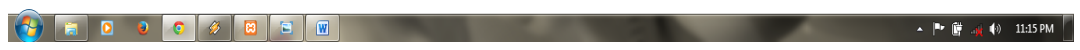

Gambar 4.6 Menu Edit Profile Picture

## **4.4.7 Menu Edit Data Mahasiswa**

Halaman menu edit data mahasiswa merupakan halaman yang disediakan apabila mahasiswa ingin melakukan perubahan data pribadi dan perubahan password.

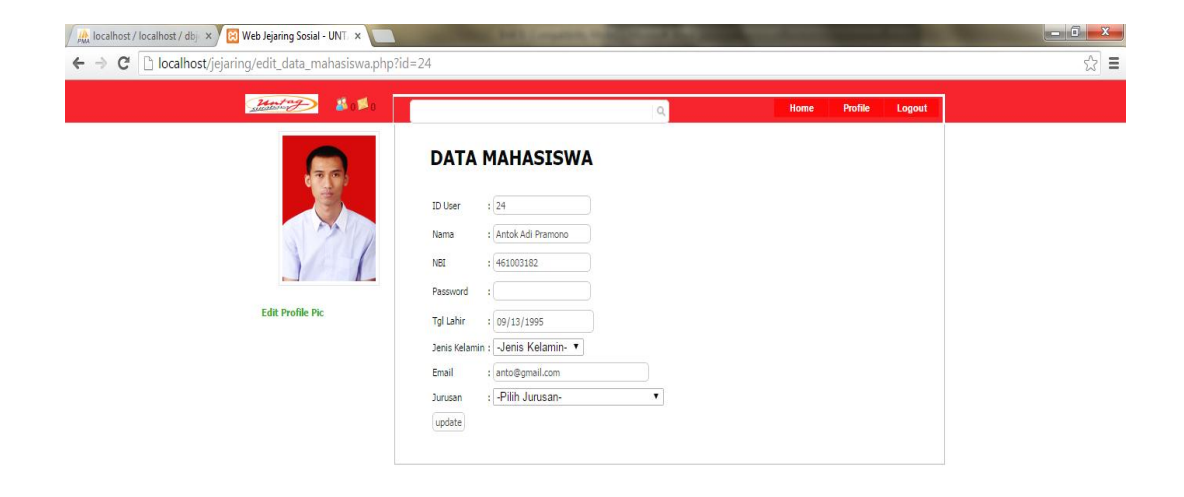

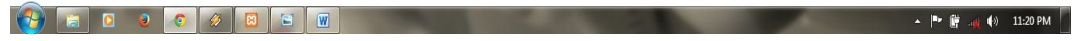

Gambar 4.7 Menu Edit Data Mahasiswa

# **4.4.8 Menu Upload File**

Menu upload file adalah menu yang digunakan untuk mahasiswa menggunggah file-file yang diinginkan.

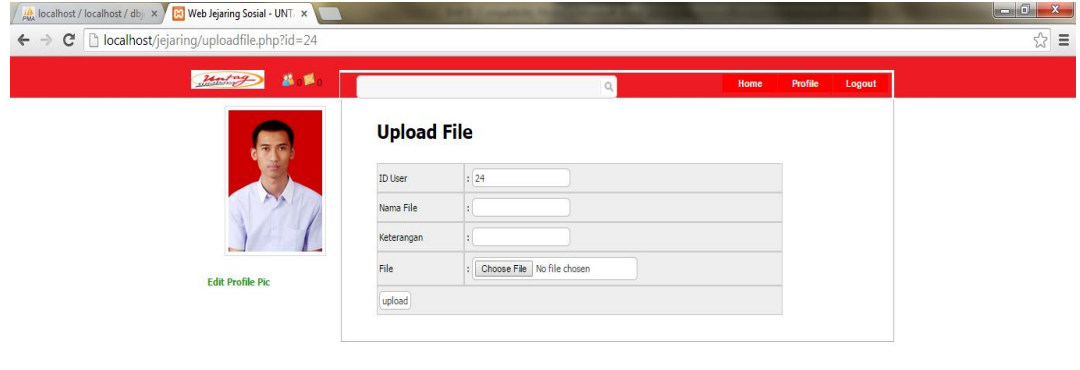

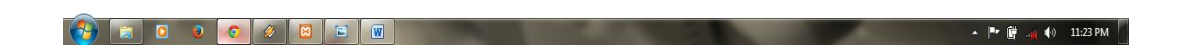

Gambar 4.8 Menu Upload File

# **4.4.9 Menu Galeri Foto**

Menu galeri foto adalah menu yang menampilkan koleksi foto-foto yang telah diunggah oleh mahasiswa tersebut.

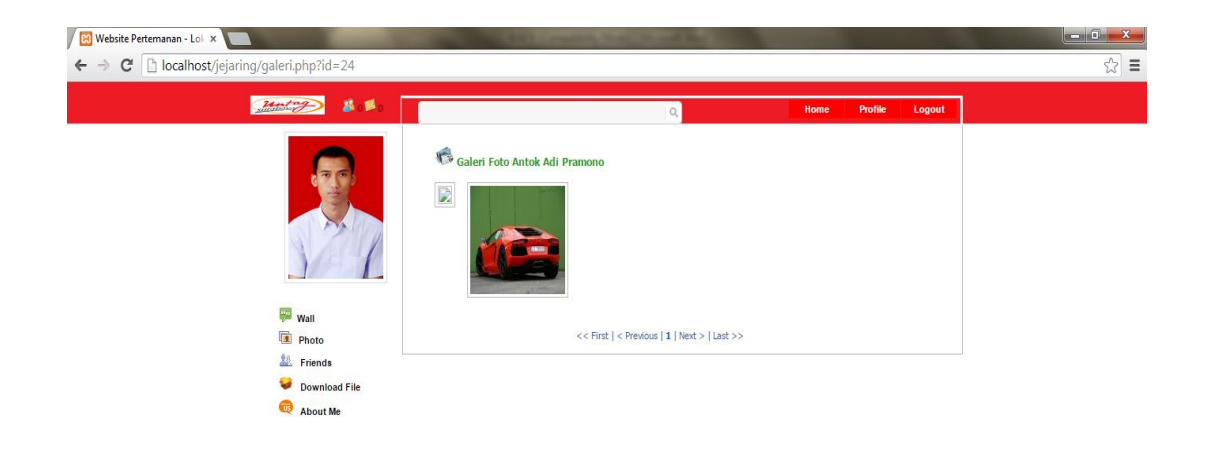

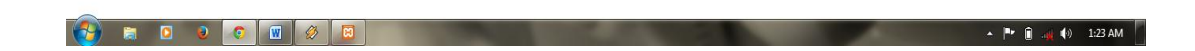

Gambar 4.9 Menu Galeri Foto

## **4.4.10 Menu Daftar Teman**

Menu daftar teman di sini adalah menu yang menampilkan daftar pertemanan atau orang yang telah menjadi teman kita di Media Sosial ini.

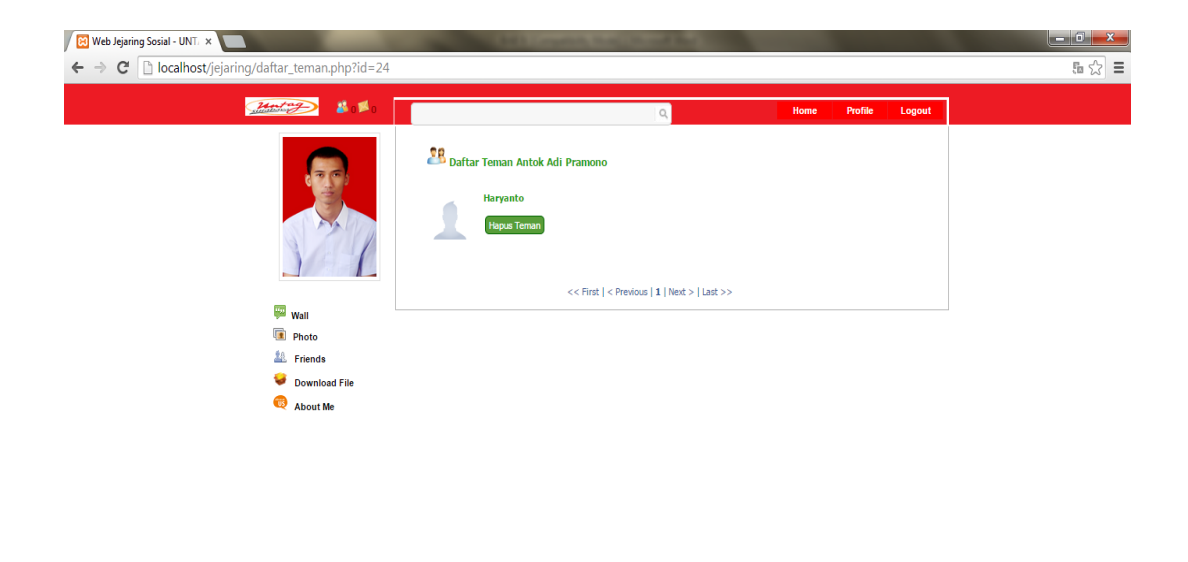

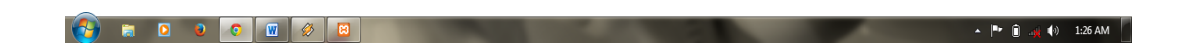

Gambar 4.10 Menu Daftar Teman

Menu upload foto adalah menu yang tersedia untuk mahasiswa yang ingin melakukan download file-file yang diinginkan.

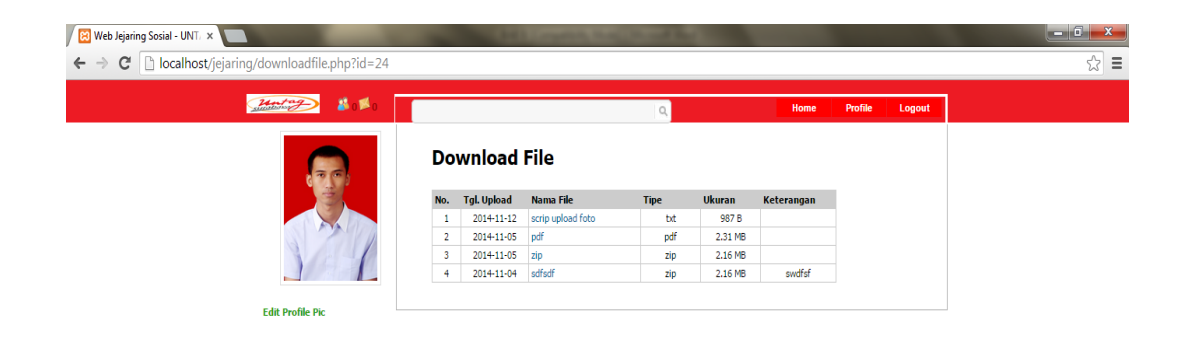

| $\left(\frac{1}{2}\right)$ in Defined by | $\sqrt{2}$<br>IWI | $\leftarrow$ $\left\  \cdot \right\ $ $\left\  \cdot \right\ $ $\left\  \cdot \right\ $ $\left\  \cdot \right\ $ $\left\  \cdot \right\ $ $\left\  \cdot \right\ $ |  |
|------------------------------------------|-------------------|----------------------------------------------------------------------------------------------------|--|
|                                          |                   |                                                                                                    |  |

Gambar 4.11 Menu Download File

### **4.4.12 Menu Data Mahasiswa**

Menu data mahasiswa menampilakan data dari mahasiswa tersebut.

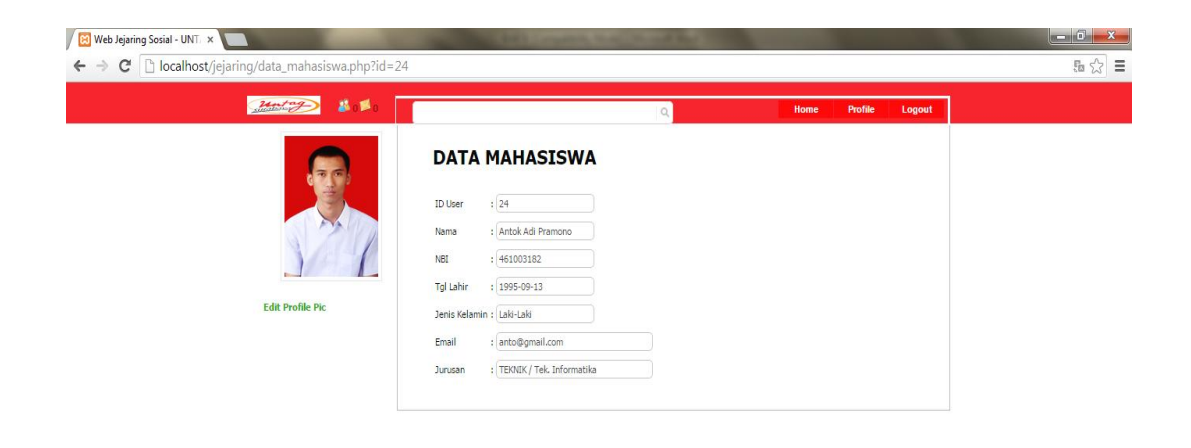

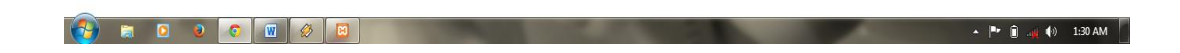

Gambar 4.12 Menu Data Mahasiswa

# **4.4.13. Halaman Login Administrator**

Halaman ini digunakan untuk melakukan login administrator. Halaman administrator dalam aplikasi ini dibuat sederhana, yaitu hanya ada fitur untuk penghapusan member, penghapusan status dan penghapusan komentar.

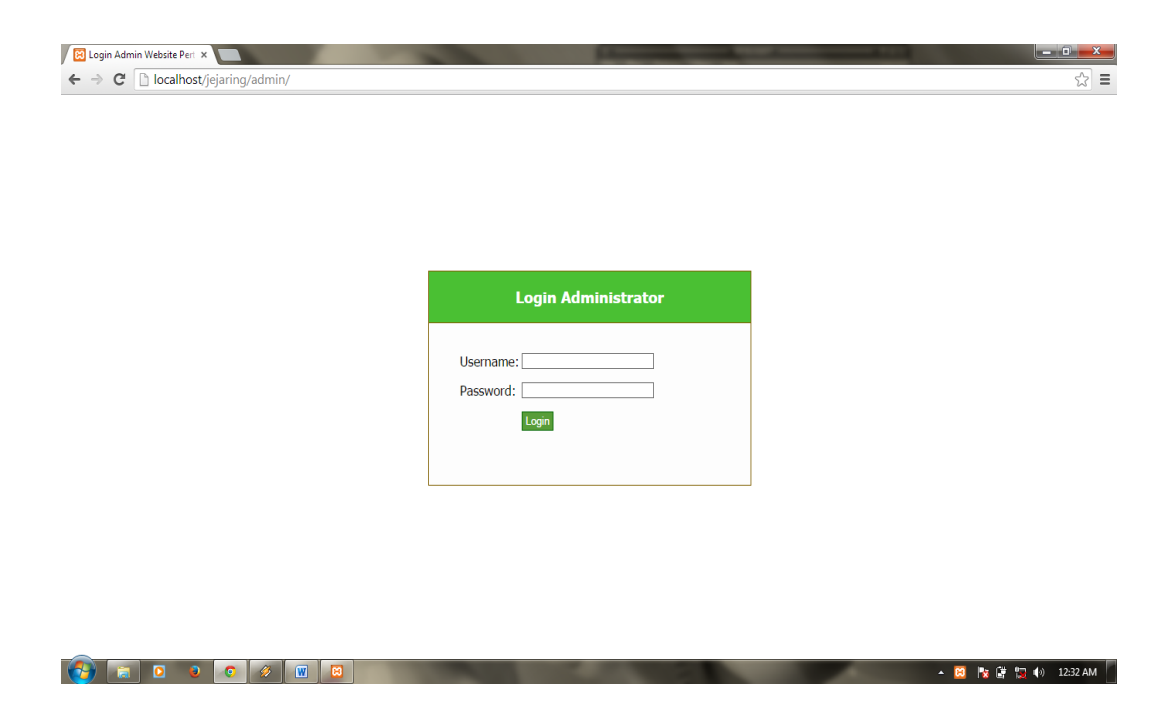

Gambar 4.13 Halaman Login Administrator

#### **4.4.14 Halaman Setelah Login Administrator**

Seorang administrator memiliki hak akses untuk melakukan hal-hal tersebut untuk memantau segala aktifitas dalam aplikasi Media Sosial Universitas 17 Agustus 1945 Surabaya. Artinya, ketika ada aktifitas mahasiswa yang tidak semestinya atau mungkin membuat status atau komentar yang tidak patut, seorang administrator dapat menghapus dari database.

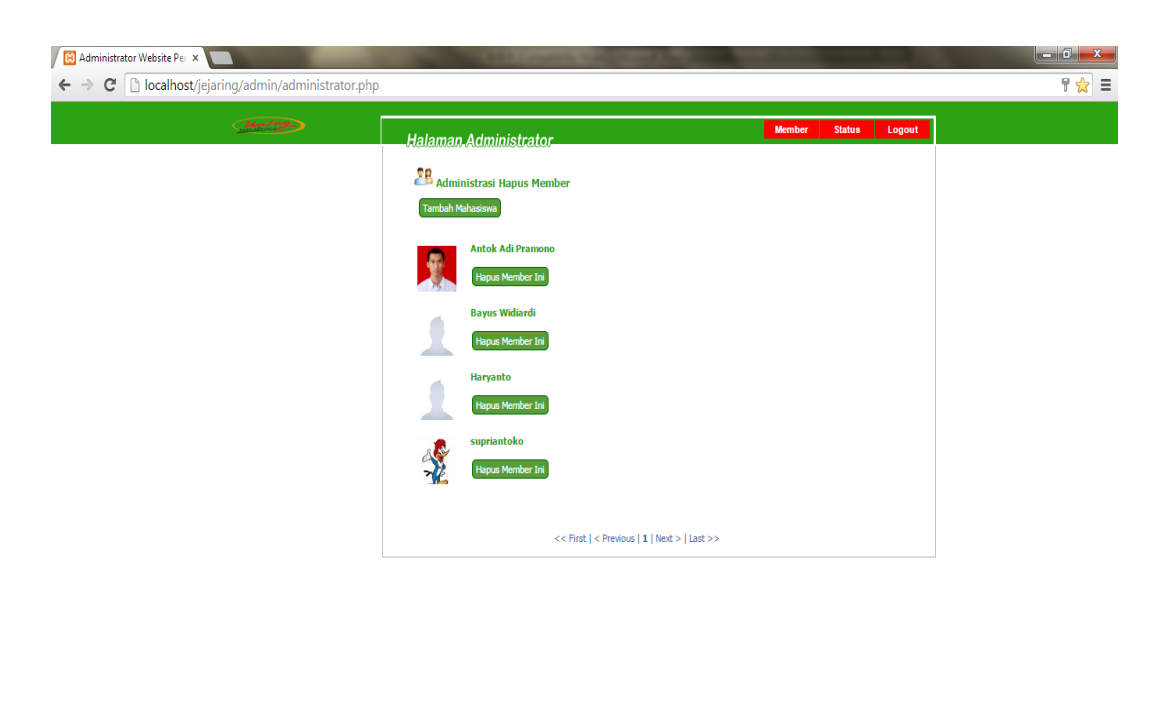

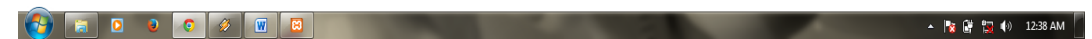

Gambar 4.14 Halaman Setelah Login Administrator

### **4.4.15 Halaman Status Pada Administrator**

Dimana pada halaman home administrator ini, administrator dapat memantau dari pada penggunaan aplikasi Media Sosial ini. Memantau aktifitas mahasiswa yang tidak semestinya atau mungkin membuat status atau komentar yang tidak patut, seorang administrator dapat langsung menghapusnya.

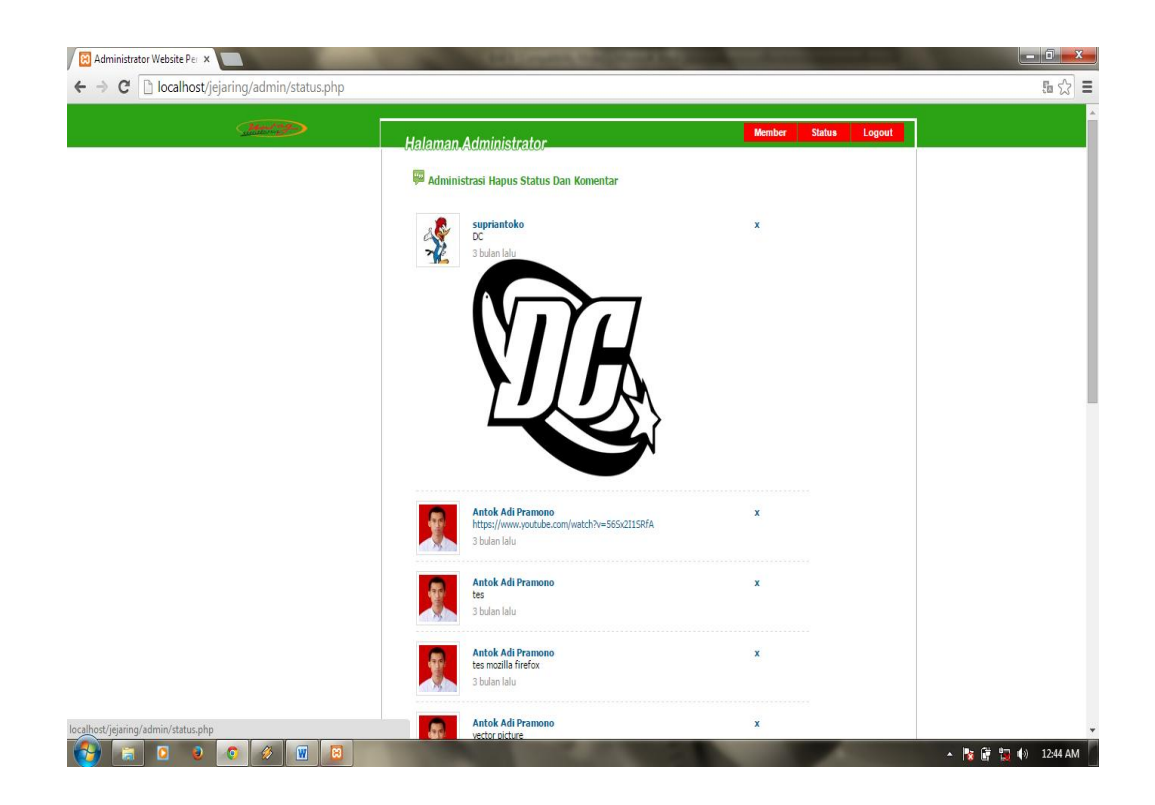

Gambar 4.15 Halaman Status Pada Administrator